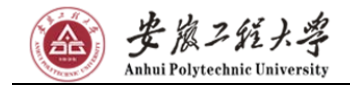

# 安徽工程大学 2020 年岗位招聘

# 报名系统使用指导手册

# 2020 年 3 月

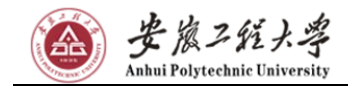

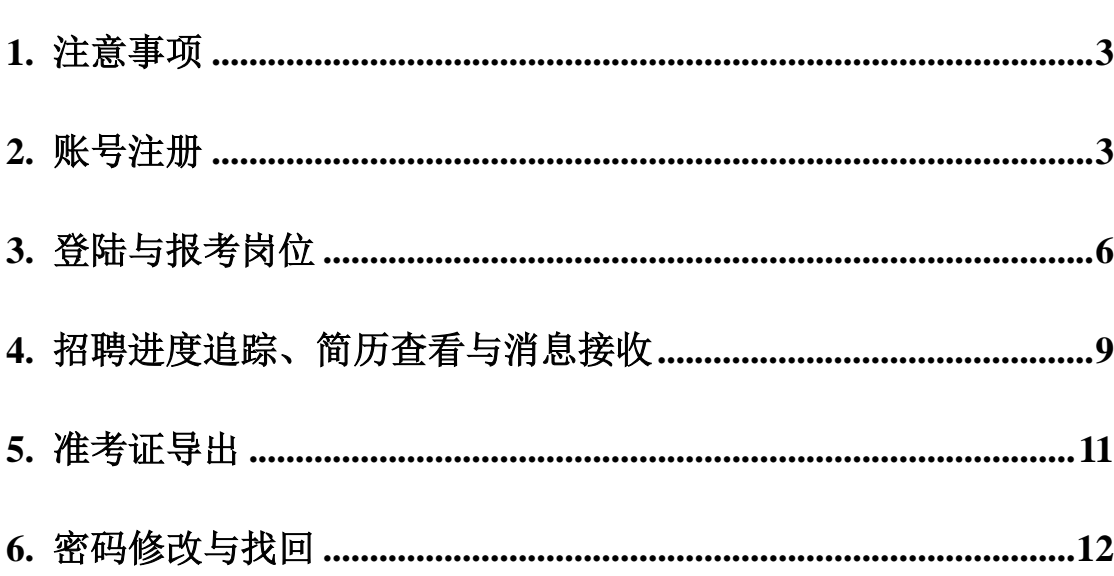

目录

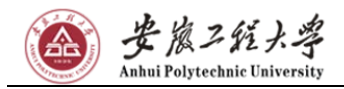

#### <span id="page-2-0"></span>**1.** 注意事项

由于浏览器兼容性问题,推荐使用 360 浏览器或 Google Chrome 浏览 器,360 浏览器兼容模式打开页面不能正常显示,请切换为"极速模 式"。

#### <span id="page-2-1"></span>**2.** 账号注册

首先在浏览器输入招聘网站的链接 http://zp.ehall.ahpu.edu.cn, 如下图:

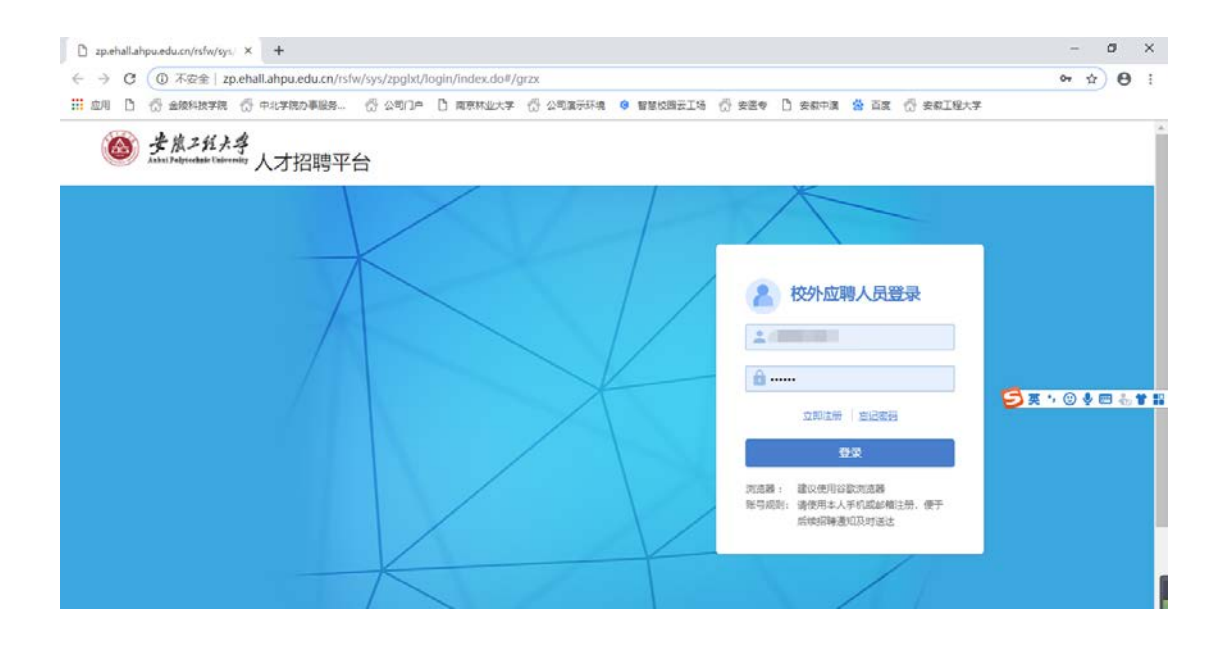

新用户需要注册,点击立即注册,如下图:

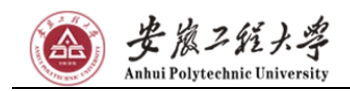

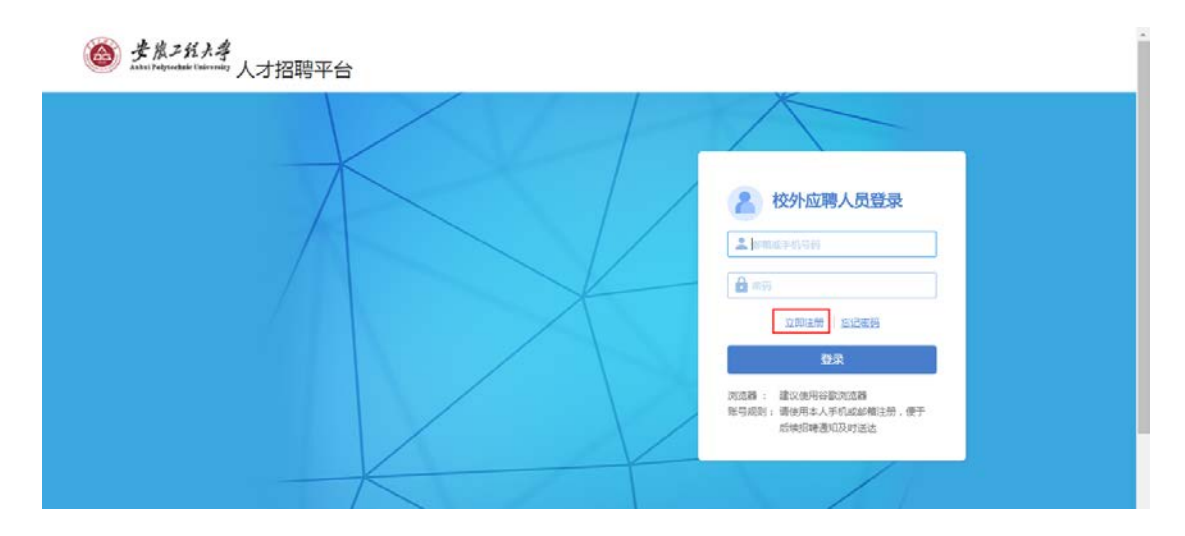

注册的方式分为 2 种手机注册和邮箱注册,手机注册输入手机号,获 取验证码,然后设置密码就完成注册,如下图:

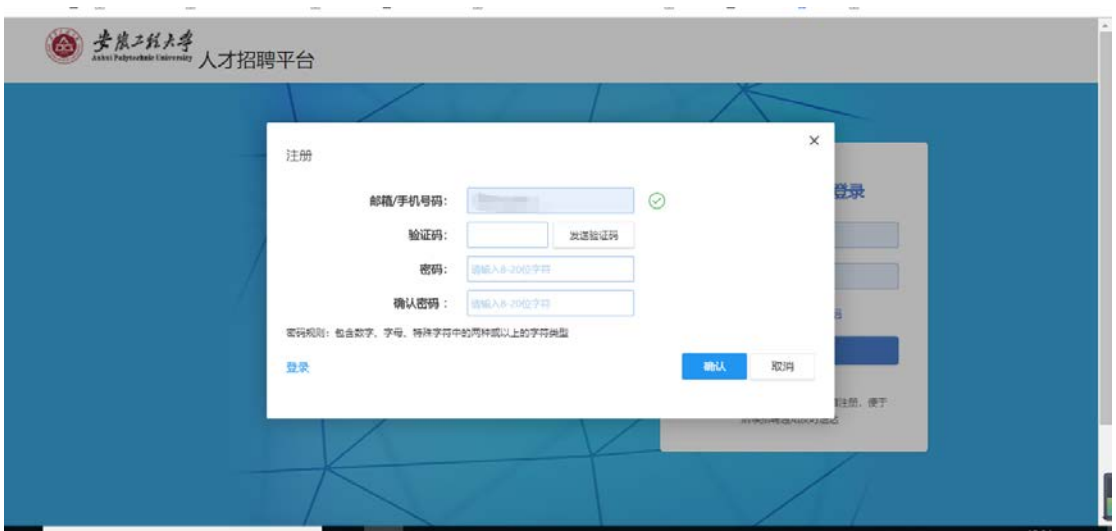

邮箱注册,输入邮箱地址、验证码以及密码,点击确认,注册成功 之后,会向注册的邮箱里发送激活链接,进入邮箱点击激活即可, 如下图:

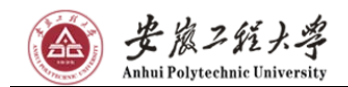

#### 安徽工程大学 2020 年岗位招聘报名系统使用指导手册

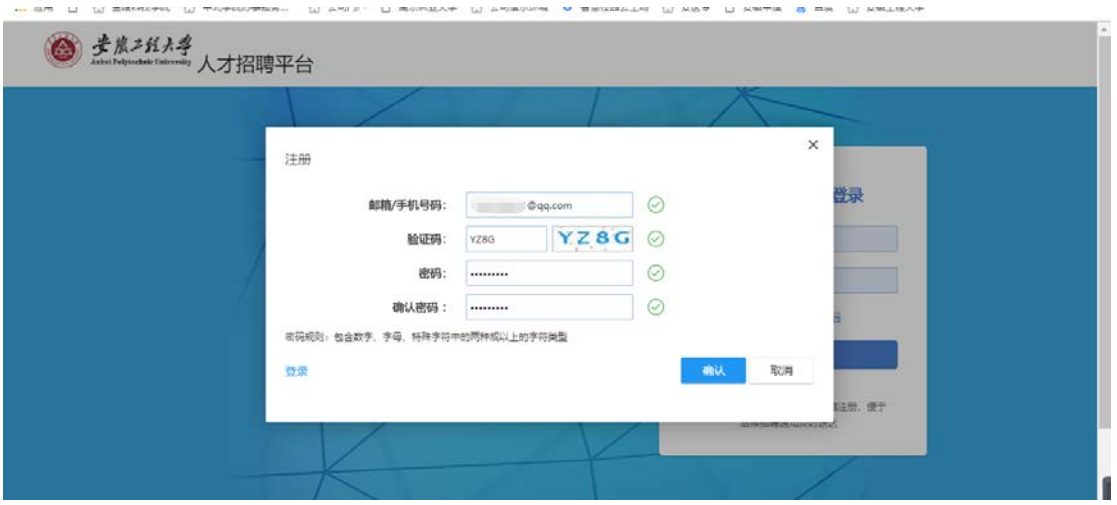

II OR D @ elevery @ =1#80#88- @ elon D martix# @ electric @ wwelleck @ elev D eave & Rix @ ealex#

![](_page_4_Picture_31.jpeg)

注册温馨提示:①部分手机如发现无法接收到验证码,请改用邮箱 注册;②由于部分邮箱设置问题,可能激活邮件会被认定为垃圾邮 件,如果在收件箱中未找到激活邮件,可在邮箱垃圾箱中找到对应 邮件点击查看,为了方便您日后及时接受招聘讯息,可将该邮箱账 号标记为"不是垃圾邮件",后续即可在收件箱中正常查收该邮箱 邮件,如下图。 [请认准安徽工程大学官方邮件发送账号](mailto:%E8%AF%B7%E8%AE%A4%E5%87%86%E5%AE%89%E5%BE%BD%E5%B7%A5%E7%A8%8B%E5%A4%A7%E5%AD%A6%E5%AE%98%E6%96%B9%E9%82%AE%E4%BB%B6%E5%8F%91%E9%80%81%E8%B4%A6%E5%8F%B7ahpuimp@ahpu.edu.cn) [ahpuimp@ahpu.edu.cn](mailto:%E8%AF%B7%E8%AE%A4%E5%87%86%E5%AE%89%E5%BE%BD%E5%B7%A5%E7%A8%8B%E5%A4%A7%E5%AD%A6%E5%AE%98%E6%96%B9%E9%82%AE%E4%BB%B6%E5%8F%91%E9%80%81%E8%B4%A6%E5%8F%B7ahpuimp@ahpu.edu.cn),谨防上当受骗。

![](_page_5_Picture_63.jpeg)

## <span id="page-5-0"></span>**3.** 登陆与报考岗位

输入注册的用户名与账号点击登陆,如下图:

![](_page_6_Picture_0.jpeg)

![](_page_6_Picture_37.jpeg)

进入后点击查看相应的招聘计划,如下图:

![](_page_6_Picture_38.jpeg)

可查看相应的招聘岗位名称,报名截止时间和已报名人数等信息,点 击对应岗位可查看岗位详情,如下图:

![](_page_7_Picture_0.jpeg)

![](_page_7_Picture_33.jpeg)

进入岗位详情后请认真阅读详情内容,确认岗位报考条件,点击右 上方"立即申请"即可申请相应岗位,如下图:

![](_page_7_Picture_34.jpeg)

![](_page_8_Picture_0.jpeg)

安徽工程大学 2020 年岗位招聘报名系统使用指导手册

![](_page_8_Picture_47.jpeg)

请按照页面提示认真填写个人报考信息,其中有部分必填信息请务 必填写,否则无法保存,填写完毕确认无误即可提交简历,如下图:

![](_page_8_Picture_48.jpeg)

## <span id="page-8-0"></span>**4.** 招聘进度追踪、简历查看与消息接收

在"个人中心"中,点击我的申请,可以查看到个人报名岗位的招聘 进度,如下图:

![](_page_9_Picture_42.jpeg)

● 岩质2线+岩

在"个人中心"中点击"查看/修改简历"可对未提交的简历进行修 改,已提交的简历进行查看,如下图:

![](_page_9_Picture_43.jpeg)

可在"我的通知"内查看招聘相关通知,我们也会以邮件和短信的方 式同步发送通知,请务必留意通知内容,以免耽误您的应聘事宜。

![](_page_10_Picture_0.jpeg)

![](_page_10_Picture_48.jpeg)

### <span id="page-10-0"></span>**5.** 准考证导出

如果您已通过初审,请在"个人中心"中简历查看页面点击展开简历 信息,并点击右上方"导出准考证",如下图:

![](_page_10_Picture_49.jpeg)

仔细核对准考证信息,确认无误后,可点击右上方"打印报表"打印 准考证,如下图:

![](_page_11_Picture_0.jpeg)

| 【首页 | 【上一页 | | | | | | /1 | | | 下一页 | | | | 末页 | | | | 打印 ▼ | | A | PDF

#### 安徽工程大学2020年度公开招聘考试

![](_page_11_Figure_4.jpeg)

1、考生须持本人《准考证》和身份证方可进入考场,将《准考证》和有效身份证放在桌面 右上角 的各杏林

### <span id="page-11-0"></span>**6.** 密码修改与找回

点击"个人中心"右上方"修改密码"可对密码进行修改,如下图:

![](_page_11_Picture_56.jpeg)

第 12 页, 共 13 页

![](_page_12_Picture_0.jpeg)

如果忘记登录密码,可在登录首页,点击"忘记密码",利用注册时 填写的邮箱或手机号进行密码找回,如下图:

![](_page_12_Picture_35.jpeg)

![](_page_12_Picture_36.jpeg)